# **AMXS: AeroMagnetic Expert System**

**Tadashi Nakatsuka and Shigeo Okuma**

(Research Institute of Geology and Geoinformation, GSJ, AIST)

#### **Content**

1. Introduction 2. Outline of AMXS and its operating environment 3. How to build AMXS workstation 4. Recommended updates on AMSS3 software 5. Typical GUI windows of AMXS with supplementary notes 6. Files contained in this report References

# **1. Introduction**

 We have been engaged in the research on aeromagnetic survey, and developed various kinds of programs for aeromagnetic data processing, analysis and interpretation. We have already reported the outlines of them on the scientific journals and at scientific meetings [Nakatsuka, 1995; Nakatsuka and Okuma, 2006a, 2006b, 2009a, 2011, 2014a; Nakatsuka *et al.*, 2009b; Okuma *et al.*, 2009c, 2014b; and others]. Their source codes are open to public through the GSJ Open-file Reports.

 Recently, as a fully-revised and expanded version for the previous AeroMagnetic Software System (AMSS) [Nakatsuka, 2009d, 2009e], we issued the newest version of it on the GSJ Open-file Report no. 648, "AMSS3: Software system for Aeromagnetic data processing, Grid data manipulation, and Reduction and quantitative interpretation of magnetic anomaly data (3)" [Nakatsuka and Okuma, 2018]. This report also contains the newly developed programs of higher sophisticated analysis methods, such as 3D imaging of subsurface magnetization structure.

 This software system is in a style of program libraries, consisting of many individual programs of rather simple functions. Then the actual process for some target/objective would require a series of program executions. In actual execution of each program, the user is prompted for process parameter values including data filenames to be handled, in an interactive style. But this scheme is on the CUI (character user interface), and some user might think it annoying. Then, we developed a workstation environment of GUI (graphic user interface) with user-friendly Web (HTML) interface to perform actual data processing and quantitative interpretation with the full software system AMSS3. We call this environment of workstation "AMXS: AeroMagnetic Expert System". This name does not mean a decision-making system with artificial intelligence, but a convenient mechanism of selecting and practicing a tool out of the abundant tools of various functions, to assist the aeromagnetic experts' data handling and interpretation. There are so many and various kind of tools in the system, it might also be useful for researchers of other fields.

 In this report, first we summarize the outline and operating circumstance of AMXS software, next we show the procedure how to build AMXS system and examples of AMXS working window with supplementary notes for the help of effective use of Button utilities, and then the filenames of AMXS source codes are presented in a tree-structure.

## **2. Outline of AMXS and its operating environment**

 AeroMagnetic Expert System (AMXS) is a convenient mechanism of GUI (graphic user interface) environment to use the Aeromagnetic survey software system AMSS, which has been developed as a total data processing system covering from data inspection and quality management to various kind of data analysis,

subsurface structure inversion, and further interpretation. We adopted the Web (HTML) interface for the GUI, and Web browser's screen as designed by HTML documents with some Javascript offers the way of executing any of the AMSS3 programs, by using CGI script of Perl language.

 Here it is noted that our AMXS environment is highly vulnerable if it is connected to the worldwide network, because we assume the system is connected to the physically closed network only, and do not provide any security management. Accordingly, careful examination will be required if such security management is required.

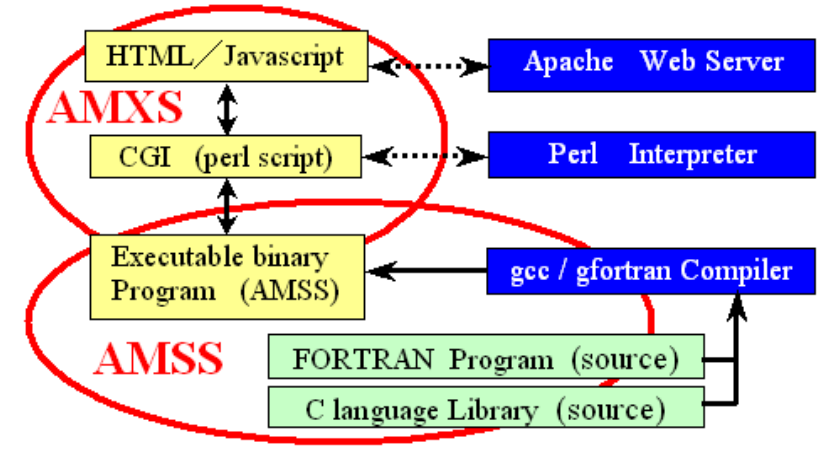

Fig.1 AMSS-AMXS system service environment

 The outline of this AMXS system is illustrated in Fig. 1. The bottom half of the illustration as indicated with "AMSS" means the executable binaries of data processing, and is completely same as today's system of AMSS3 programs. The top half of the illustration is the part of AMXS functions, and it includes the man-machine interface through the Web browser. To mention further detail, there are some small utility programs coded in C language within the part of CGI part, and also the HTML part involves some PNG image files. The contents of them are described later as a tree-structure of all files.

 The programs of AMSS3 system are, excluding subprogram library 'libgm' and Miscellaneous utilities 'utils', divided into 4 groups as 'DPAM', 'GDMP', 'ANAM', and 'ANAMX', the outline of individual functions of each group are summarized in the Tables 1-4.

 For the successful function of this HTML–CGI scheme, the installations of Web server and interpreter of CGIscripts are essential. Our choice is the Apache Web server and Perl language CGI interpreter on a Linux operating system. Those system service programs are well-known open-source software (free-software), and they are distributed under the Apache license and the GNU public license, respectively.

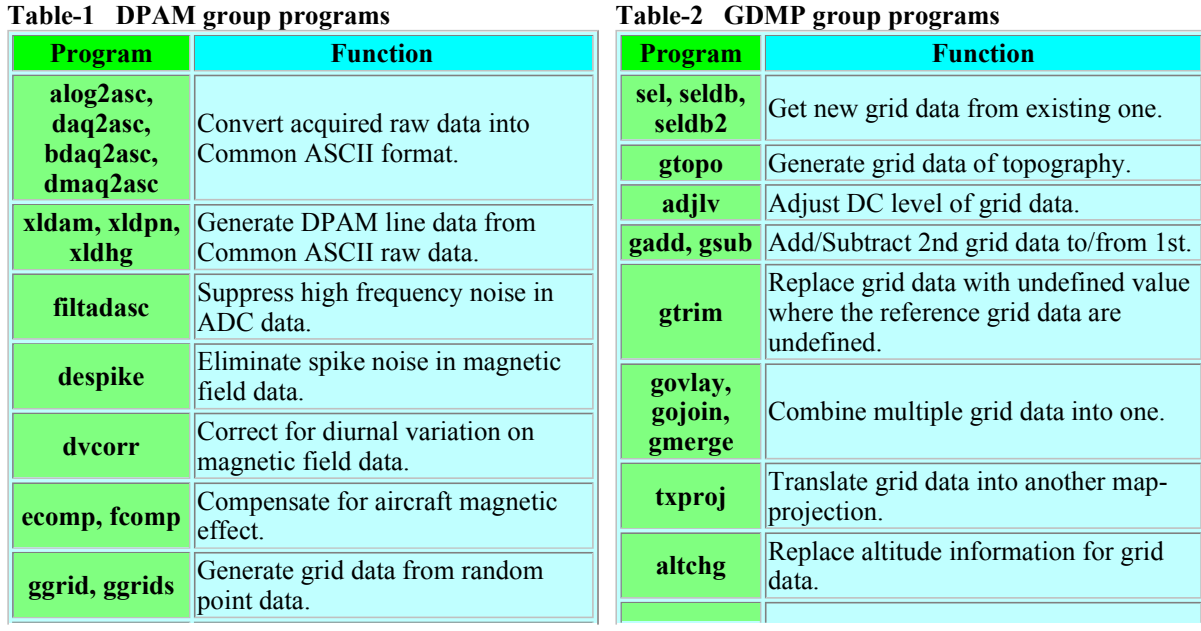

## **Table-1 DPAM group programs**

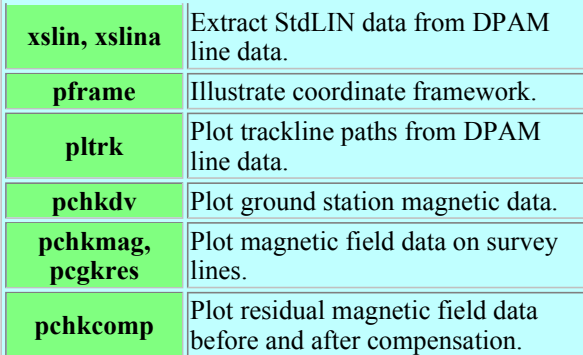

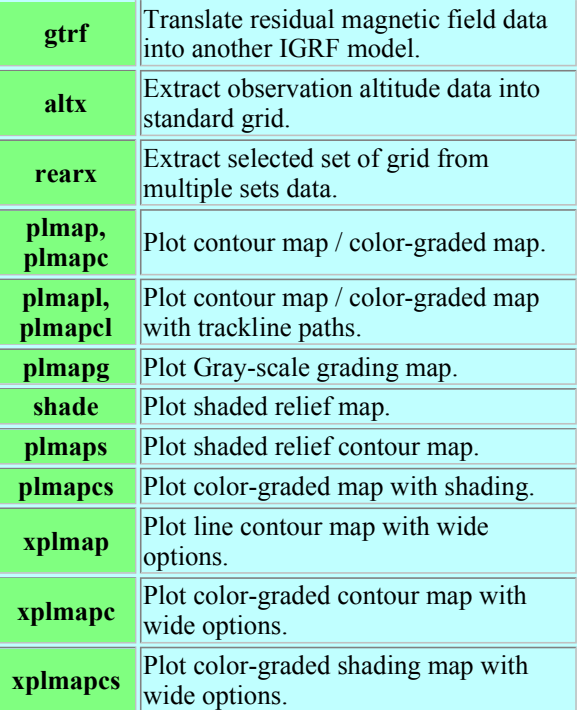

# **Table-3 ANAM group programs**

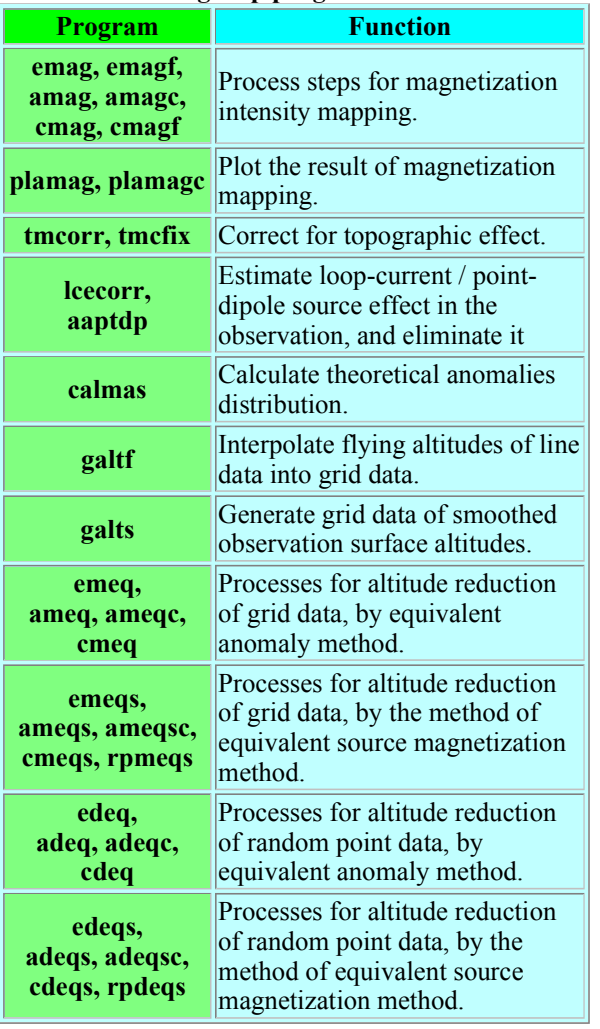

# **Table-4 ANAMX group programs**

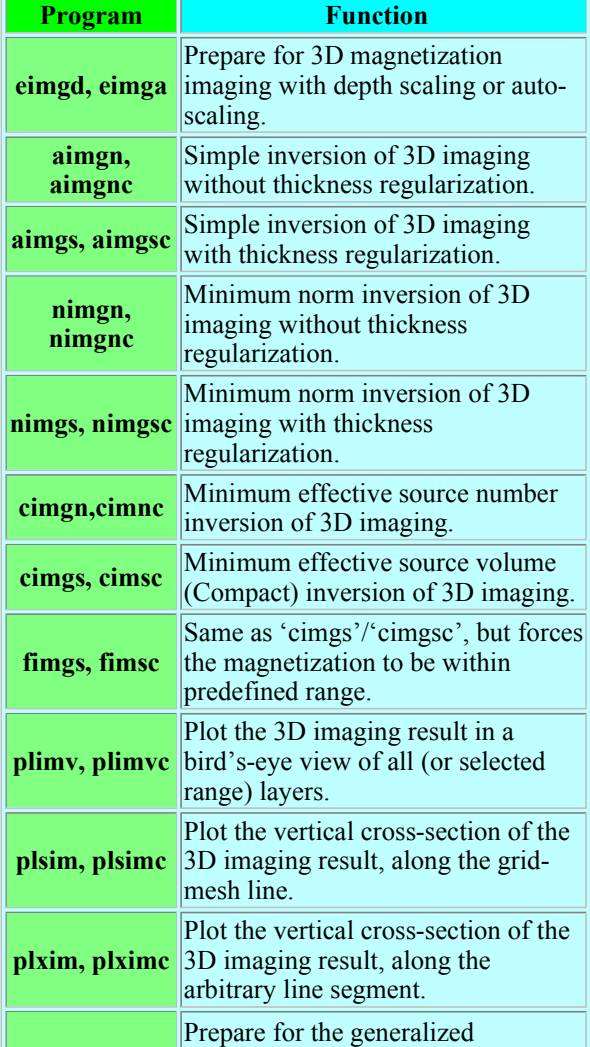

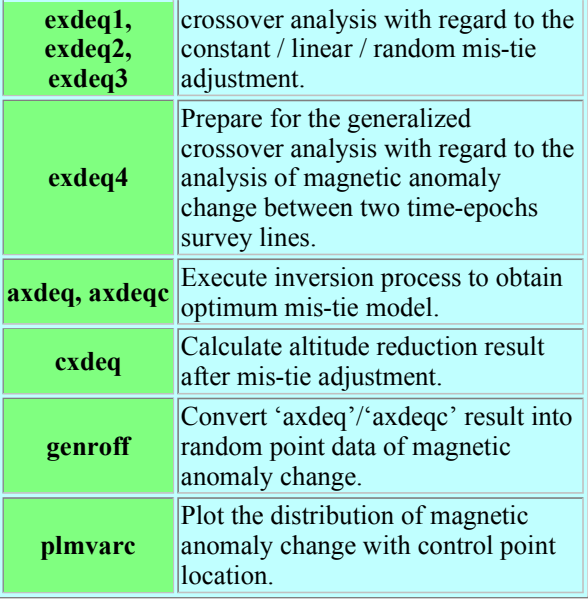

# **3. How to build AMXS workstation**

 In this section, we show an example of constructing AMXS system, the one actually we are operating. There will be many variations of constructing the system, and such variations are not discussed here. In order to construct this system,

(1) Installation of AMSS3 executable binaries, reference data and manual,

(2) Installation of HTML documents and CGI scripts, and generating CGI-utility executable binaries,

(3) Configuration of AMXS service (Web service) environment

are the essential steps.

#### **3.1 Installation of AMSS3 executable binaries, reference data and manual**

We place the AMSS3 programs in the directory /home/SHARE of a server machine equipped with Linux OS. The arrangement of the contents is summarized as follows, with referred to the tree structure of files in GSJ Open-file Report no.648 [Nakatsuka and Okuma, 2018] and with wildcard notation.

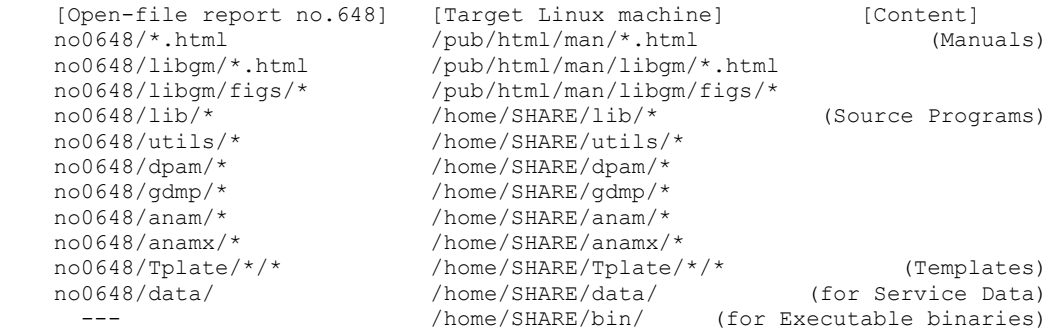

 Here, /home/SHARE/bin is the target directory, in which executable binaries are generated after compiling the source codes. After storing source files above, the following command sequence can complete the installation.

```
 cd /home/SHARE 
 alias fort gfortran 
 chmod +x */@mkall 
 cd lib 
 ./@mkall 
 cd ../utils 
 ./@mkall 
 cd ../dpam 
 ./@mkall 
 cd ../gdmp 
 ./@mkall
```

```
 cd ../anam 
 ./@mkall 
 cd ../anamx 
 ./@mkall
```
With respect to the service data files to be stored into /home/SHARE/data/, there should be some treatment on the data as described in GSJ Open-file Report no.648 [Nakatsuka and Okuma, 2018], and also the user may store additional data files of compatible data format and filename convention. On all service data files and manual HTML pages, the user 'apache' [Web server] should be given the read permission.

## **3.2 Installation of HTML documents and CGI scripts, and generating CGI-utility executable binaries**

 The HTML documents, image files, CGI scripts, and some other files included in this report should be stored on the server as follows.

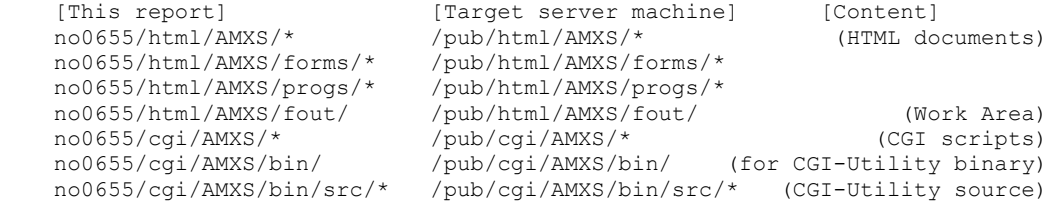

 The source files of small utilities are stored in the directory /pub/cgi/AMXS/bin/src. These programs are compiled with the shell script @mkall in the same directory, and the executable binaries are generated in the parent directory /pub/cgi/AMXS/bin, although 'zlib' and 'libpng' libraries must be implemented prior to the compilation.

## **3.3 Configuration of AMXS service (Web service) environment**

 It is necessary that the locations of installed HTML documents and CGI scripts are notified to the Web server (Apache). Then the Apache configuration file /etc/httpd/conf/httpd.conf should be edited to contain the directives,

 DocumentRoot "/pub/html" ScriptAlias /cgi/ "/pub/cgi/"

and various settings on these directories should be proper for the Web service.

 On the HTML documents installed, the user 'apache' [Web server] should be given the read permission, and on the CGI scripts installed (having the filename extension '.cgi') and CGI-Utility executable binaries, the user 'apache' [Web server] should be given the read and execute permission. Generally, the executable binary files generated by compilers are set on the execute-permission flag, but the CGI scripts only stored into corresponding directory are not. So, it will be necessary to set them by "chmod  $+x \times cgi$ " command execution.

 The data handled in actual AMXS execution are stored under the parent directory /pub/AMXS/ with single layer subdirectory structure. This parent directory should be set the access permission so that the user 'apache' [Web server] can create/read/write/delete directories and files.

Likewise, the directory /pub/html/AMXS/fout/ is used for internal work area, which should be set the access permission for the user 'apache' to create/read/write/delete files.

## **4. Recommended updates on AMSS3 software**

 The AMSS3 software was issued in January this year, and about half a year has passed. During this time, some possible updates of the programs were recognized. The situation of the existing program is not so bad, but log file outputs from several programs are not complete, and the screen output information from loop operation programs (using conjugate gradient method) is not timely enough (delayed by buffering) only for the case of running under AMXS environment. The last point means that the actual progress of program execution cannot be monitored under the AMXS environment.

The contents of "recommended updates on AMSS3" are in the AMSS3patch directory (this report), as 4 patch

files and 4 plain text files of update-memo. These patch files are in the style of "directory diff" for each source code directory, and the number of source files actually updated is 35.

 To apply these patches, first store the patch files into /home/SHARE/@patch directory, and then the following command sequence will be useful.

```
 cd /home/SHARE/ 
 mkdir ORG 
 cp -Rp lib utils dpam gdmp anam anamx Tplate ORG 
 patch -p0 < @patch/anam_201807.patch 
 patch -p0 < @patch/anamx_201807.patch 
 patch -p0 < @patch/dpam_201807.patch 
 patch -p0 < @patch/dpam_tp_201807.patch
```
## **5. Typical GUI windows of AMXS with supplementary notes**

## **5.1 Start page of AMXS**

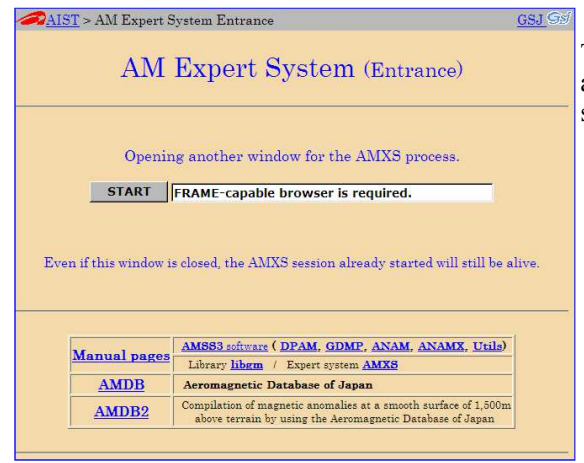

 The left image is the entrance page window of AMXS. There are links to various manual pages and reference data at the bottom. Click the [START] button at the center to start the AMXS system.

#### **5.2 Setting up working environment and selection of the program to execute**

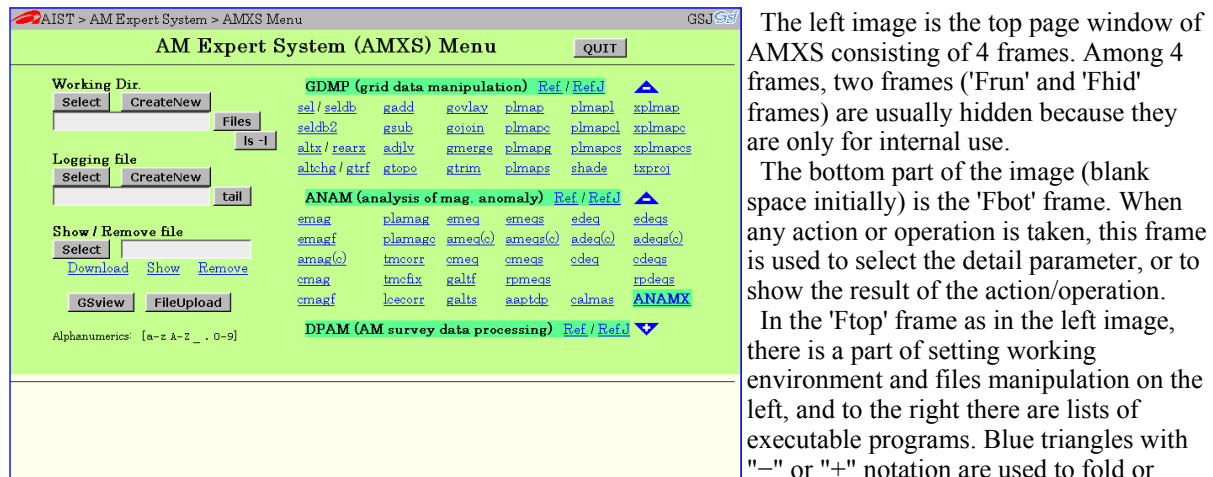

unfold the list content in the group by clicking it. Each label of the list is the name of program, and itself is a link to the program's page of setting-up parameters.

 The working directory should be assigned to each project or a sequence of program executions. As the setup of working environment, the working directory and the log filename are defined at the left. Also, the functions of uploading data files, reviewing the text file of execution result, or previewing the graphic (PostScript) output files with the help of "GSview" software are available.

With regard to the buttons in the screen, [Select] or [CreateNew] buttons selects or newly creates directory or file, [Files] button lists up the filenames in the directory, the button [ls -l] displays like a Unix command "ls -l", and [tail] button displays about 10 lines to the end of log file. Underlined blue strings "Download", "Show", or "Remove" executes its action to the file assigned in the Input box. [GSview] button is used to select a file from the list of graphic (PostScript) files in the directory and preview the graphic content with the help of "GSview"

software installed in the client machine. [FileUpload] button is used to upload any data file from the client PC.

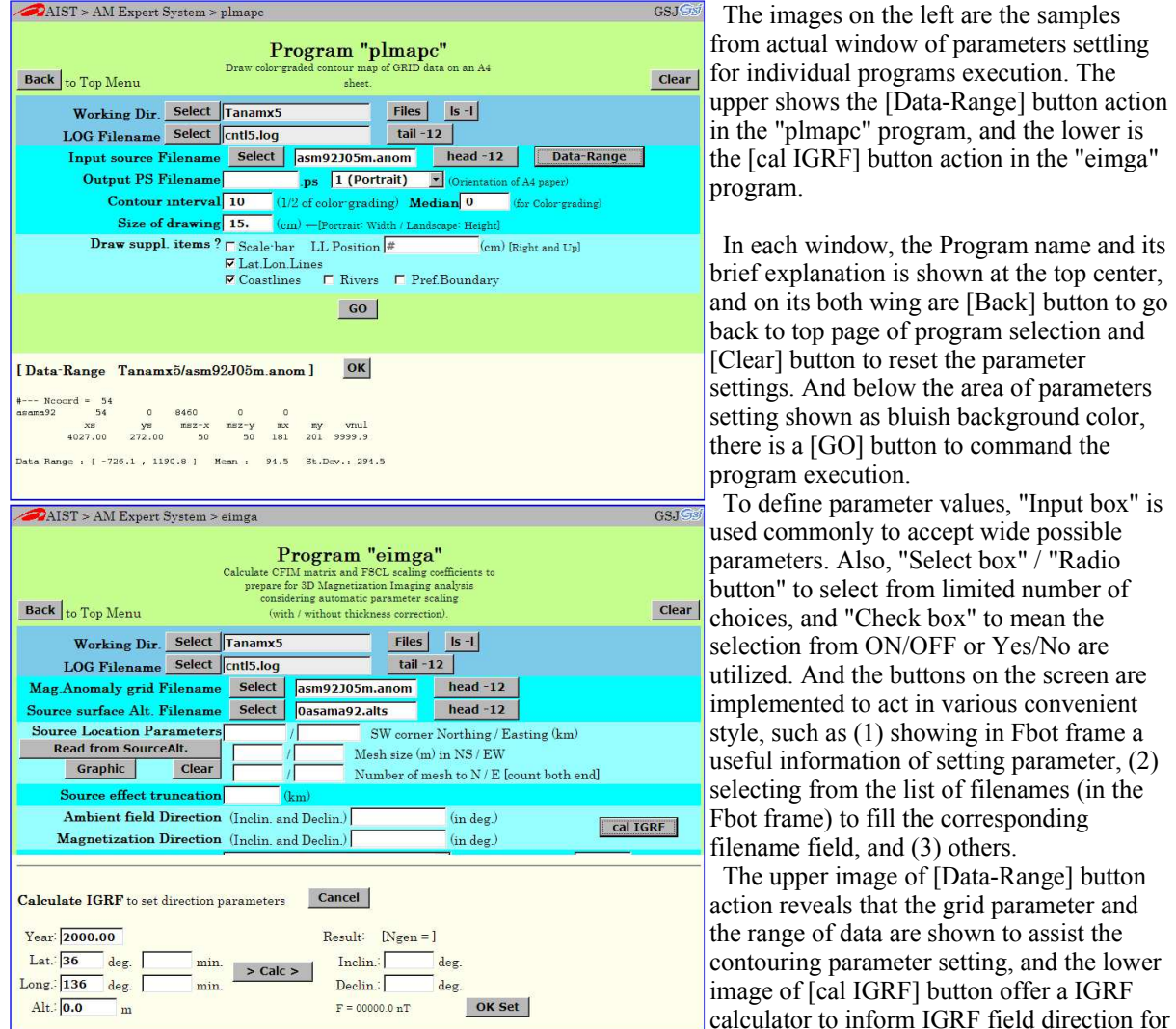

## **5.3 Setting-up runtime parameters of individual program**

selecting the direction parameters.

 The functions of common buttons [Select], [Files], [ls -l], [tail -*n*], and [head -*n*] are same as those in the top page of program selection.

## **5.4 CGI utilities to support runtime parameter setting**

 As seen in the previous subsection, various mechanisms are implemented in the window of parameter setting for individual program. Among them, those of rather simple functions will not require further explanation, but there exist several utilities of particular function in AMXS system. The functions of the [Data-Range] button, and the [cal IGRF] button are mentioned in the previous subsection, and they are implemented to 17 programs, and 13 programs, respectively. Here, we deal with other items below.

 The AMXS system often deal with the 2-dimensional distribution of physical quantities as a grid data, and there are many cases of limiting the range of available data. To define the range parameters, we developed utility programs to fix parameter values by the mouse operation on some graphic representation of source data, and implemented it to 14 programs as activated by clicking [Graphic] button. There are two variations of utility to operate on the color-graded shading map of grid data, and on the monochrome trackline map of survey lines, and both are activated with [Graphic] button click.

the samples is on the left are the samples I window of parameters settling lual programs execution. The ws the [Data-Range] button action hapc" program, and the lower is RF] button action in the "eimga"

indow, the Program name and its ination is shown at the top center, both wing are [Back] button to go b page of program selection and tton to reset the parameter nd below the area of parameters wn as bluish background color, GO] button to command the xecution.

parameter values. "Input box" is nonly to accept wide possible s. Also, "Select box" / "Radio select from limited number of d "Check box" to mean the rom ON/OFF or Yes/No are nd the buttons on the screen are ted to act in various convenient as  $(1)$  showing in Fbot frame a  $uruation of setting parameter,  $(2)$$ rom the list of filenames (in the e) to fill the corresponding ield, and (3) others. r image of [Data-Range] button eals that the grid parameter and of data are shown to assist the parameter setting, and the lower cal IGRF] button offer a IGRF

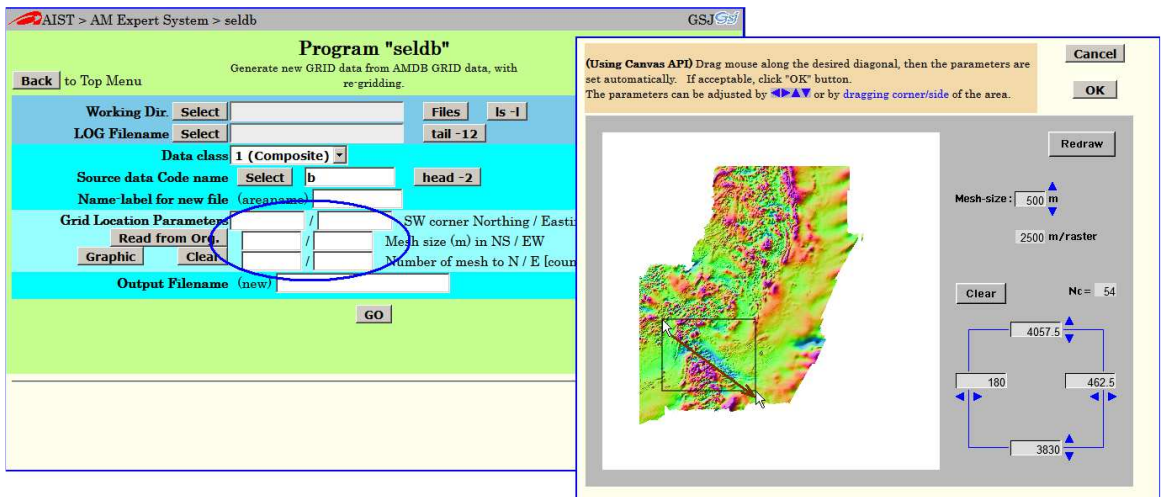

 The above image is an example of [Graphic] button utility, to get new grid data from existing magnetic anomaly database. After specifying input data file, the click of [Graphic] button activates the utility process as in the child window on the right. The mouse operation can select and adjust the rectangular range. Then, if you click [OK] button on the child window, the information of the selected range is transferred to parent window (in the blue ellipse part), and the child window is closed.

 In the image above, there is a [Read from Org.] button. This button is used to take in the range information of input grid data as it is, and it is useful to set range information to a correct relative position by changing the values by hand. This kind of button utilities with the name like [Read from ...] are implemented in 9 programs.

 In the window of 9 programs, there is a button [Proj. Inf.] to show a illustration of various map projections implemented. Also, in the window of 4 programs, there is a button [IGRF Inf.] to show a illustration of the history of IGRF generation number referred to its valid year range.

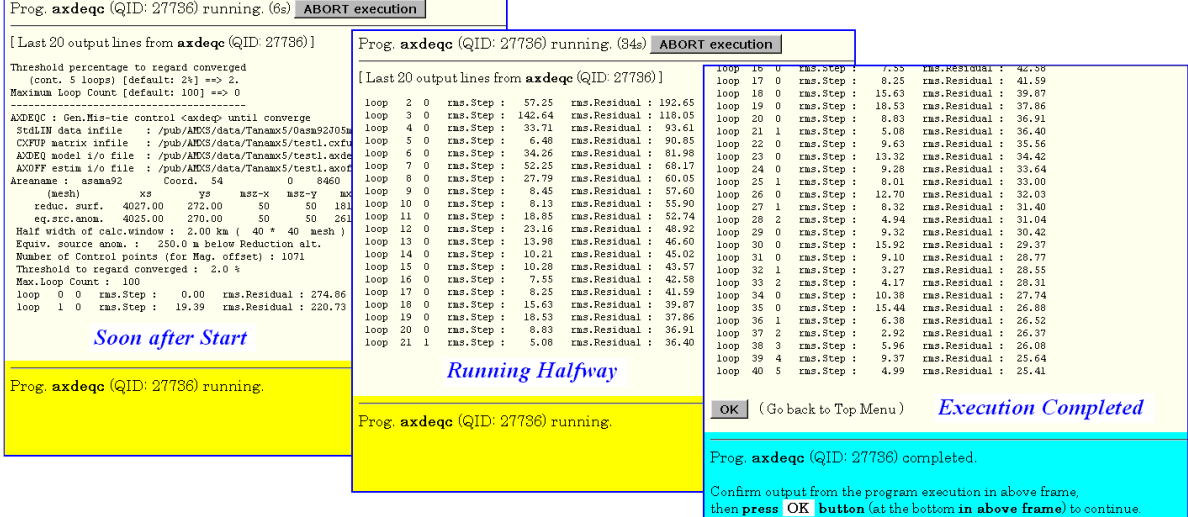

#### **5.5 The windows during the program execution and at its completion**

When it takes more than a few seconds to complete the program execution, the window screen varies from the start to the completion of program execution like the illustration above. The Ftop frame displays the last 20 lines of the character output from the program, and the Fbot frame displays the message "running" with yellow background, before the completion of program execution. During the program execution, there is a [ABORT execution] button, and clicking this button commands the enforced termination of execution.

 When the execution is completed, the background color of Fbot frame is changed to aqua, with a message "completed", and all the character output from the program are displayed on the Ftop frame (mostly scrolling is required to view the whole of it), and at the bottom of Ftop frame is a [OK] button, as is described in the Fbot frame with aqua background color. To proceed from this completion window, it is required to click the [OK] button at the bottom of Ftop frame, we should confirm the normal completion of the program execution.

If the program stopped with error unfortunately, the content of the error status should be shown just before the

[OK] button, then be sure to read carefully the error status. This error information disappears after clicking the [OK] button, while no messages are recorded in the log file on error completion. This is a specification of AMXS, so be careful!

Prog. seldb is not started.

"" is not valid string<br>"" is not valid floating<br>"" is not valid integer<br>"" is not valid integer<br>: "" is not valid filenam is not valid filename

 $10:$ 

 $\sqrt{K}$ 

 At the start of program execution, AMXS checks simply for the validity of parameter values, and if any invalid parameter is detected, the warning message like the right image is shown with orange background color in Fbot frame, and the start of execution is suppressed.

#### **5.6 Confirming the result of program execution**

 After confirming the normal completion of program execution, the window proceeds to the top page of program selection. To examine the execution result, graphic (PostScript) output file may be previewed using "GSview" software, log file or other text file may be displayed, or arbitrary file may be downloaded to the client machine.

 Here, the software "GSview" (or the equivalent) is necessary to be installed in the client machine, together with the Ghostscript software.

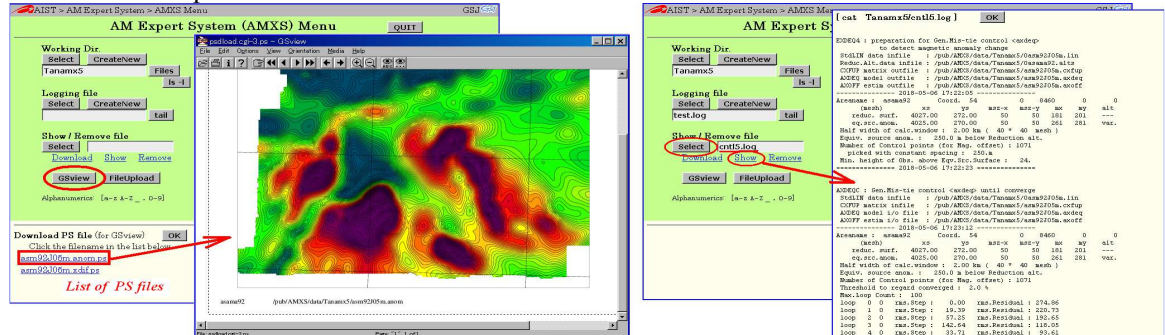

 In the illustration above, the left image is the example of previewing the graphic (PostScript) file selected from .ps files list, and the right image is the example of displaying a log file (selected simple text file). Likewise, by selecting arbitrary file and then clicking the underlined blue string "Download", the selected file can be downloaded to save it into the client PC.

## **6. Files contained in this report**

 In the CD-ROM appended to this report, HTML files, CGI perl script files, and some other files necessary to build the AMXS workstation are stored together with the electronic files of this documentation. The tree structure of them is as follows.

```
openfile0655.html (Cover page HTML) 
no0655/ (Directory for all contents except Cover page HTML) 
  | 
 +-- <u>indexE.html</u> (Overview of this report: This document)<br>+-- index.html (Overview of this report in Japanese)
 +-- index.html (Overview of this report in Japanese)<br>+-- fig1.png, fig5-1.png, fig5-2.png, fig5-3.png,
                                 fig5-2.png, fig5-3.png, | fig5-4.png, fig5-5.png, fig5-6.png, fig5-7.png
 | (8 PNG images) +-- html.tgz (TGZ archive of
 +-- html.tgz (TGZ archive of whole 'html' directory)<br>+-- cgi.tgz (TGZ archive of whole 'cgi' directory)
      egi.tgz (TGZ archive of whole 'cgi' directory)<br>
AMSS3patch.tgz (TGZ archive of whole 'AMSS3patch' dir
  +-- AMSS3patch.tgz (TGZ archive of whole 'AMSS3patch' directory) 
 | 
  +-- html/ 
 \begin{array}{ccc} | & | & | \ 1 & + - - \lambda M X S \end{array}(Directory for contents of HTML pages of AMXS)
 | | 
               | +-- index.html (Top page jumping to 'entry.html') 
               | +-- entry.html (AMXS entrance page) 
                   \frac{\text{amxs}.\text{css}}{\text{gs}i.\text{png}} (Common style-sheet definition)<br>\frac{\text{as}i.\text{png}}{\text{gs}i.\text{png}} (2 PNG images)
               | +-- gsj.png, aist.png (2 PNG images) 
 | | 
  | +-- forms/ (Directory for HTML to select program) 
 | | | 
                         axmain.html, axhid.html, axtop.html,
```
| | | axtop.0.html, axtop.1.html, axtop.2.html, axtop.3.html, | | | axtop.4.html, axtop.5.html, axtop.6.html, axtop.7.html, | | | axtop.8.html, axtop.9.html, nothing.html, blank.html, selcda.html, selcdc.html, igrf.html, proj.html (19 HTML files) +-- arrow.png, show.png, hide.png, igrf.png, proj.png | (5 PNG images)<br>+-- apsetgp.js (1 Javascript (1 Javascript file) | | | +-- progs/ (Directory for individual program HTML) | | | +-- aaptdp.html, adeqc.html, adeqsc.html, adjlv.html aimgnc.html, aimgsc.html, alog2asc.html, altchg.html, altx.html, amagc.html, amegc.html, amegsc.html, axdeqc.html, bdaq2asc.html, calmas.html, cdeq.html, cdeqs.html, cimgnc.html, cimgsc.html, cmag.html, cmagf.html, cmeq.html, cmeqs.html, cxdeq.html, | | daq2asc.html, despike.html, dmaq2asc.html, dvcorr.html, ecomp.html, edeq.html, edeqs.html, eimga.html, eimgd.html, emag.html, emagf.html, emeg.html, | | emeqs.html, exdeq123.html, exdeq4.html, fcomp.html, | | filtadasc.html, fimgsc.html, gadd.html, galtf.html, galts.html, genroff.html, ggrid.html, ggrids.html, gmerge.html, gojoin.html, govlay.html, gsub.html, | | gtopo.html, gtrf.html, gtrim.html, lcecorr.html, | | nimgnc.html, nimgsc.html, pchkcomp.html, pchkdv.html, pchkmag.html, pchkres.html, pframe.html, plamag.html, plamagc.html, plimv.html, plimvc.html, plmap.html, plmapc.html, plmapcl.html, plmapcs.html, plmapg.html, plmapl.html, plmaps.html, plmvarc.html, plsim.html, plsimc.html, pltrk.html, plxim.html, plximc.html, | | rearx.html, rpdeqs.html, rpmeqs.html, sel.html, | | seldb.html, seldb2.html, shade.html, tmcfix.html, tmcorr.html, txproj.html, xldam.html, xldhg.html, xldpn.html, xplmap.html, xplmapc.html, xplmapcs.html, xslin.html, xslina.html  $(98$  HTML files) | | | +-- fout/ (Internal work area) | | | +-- @memo.txt (Information on 'fout' subdirectory) |  $---$  cgi/ |<br>+-- AMXS/ (Directory for contents of CGI scripts | and CGI utilities called from CGI)<br>+-- acqPATHs.pl (Common setting perl script) ( Common setting perl script) | +-- caligrf.cgi, complete.cgi, defgp.cgi, defgpdb.cgi, | | defpgp.cgi, dnload.cgi, dnload2.cgi, drange.cgi, exabort.cgi, files.cgi, gsview.cgi, head.cgi, headdb.cgi, headg.cgi, lslong.cgi, newlog.cgi | | newlog2.cgi, newwdr.cgi, newwdr2.cgi, psdload.cgi, | | refresh.cgi, refresh1.cgi, remove.cgi, remove2.cgi, | | rmcwd.cgi, rmcwd2.cgi, runprog.cgi, runprog2.cgi, | | runprogx.cgi, selfl.cgi, selfnm.cgi, sellog.cgi, | | selwdr.cgi, setgp.cgi, setgp1.cgi, setgpdb.cgi, material show.cqi, tail.cqi, upload.cqi, upload.cqi, upload.cqi, upload.cqi, upload.cqi, | upload2.cgi (41 CGI perl scripts)<br>+-- setgp.par (Parameter data for m) (Parameter data for mkmpng/mktpng utility) | | | +-- bin/ (Directory for CGI utility binaries) | | | +-- src/ (Directory for CGI utility sources) | | | +-- <u>@mkall</u> (Script to build CGIutil binaries) +-- darea.c, drange.c, igrfidf.c, mkmpng.c, mktpng.c (C language sources of CGIutil) +-- setgp\_template.png | (PNG image only for reference) | +-- AMSS3patch/ (Directory for patch files against AMSS3 sources) | | +-- dpam\_201807.patch, anam\_201807.patch, anamx\_201807.patch

```
(3 patch files for source program directories)<br>
201807.patch (1 patch file for Tplate/dpam tp directory)
  | +-- dpam_tp_201807.patch (1 patch file for Tplate/dpam_tp directory) 
              | +-- @update-dpam.txt, @update-anam.txt, @update-anamx.txt, 
                                           (4 \text{ text files of notes on source update}) | 
 +-- PDFs/ (Directory for PDF files of this report) 
|| || || || || || ||
             CoverPage.pdf (PDF version of this report - Cover page)<br>
English.pdf (PDF version of this report - English par
             English.pdf (PDF version of this report - English part)<br>Japanese.pdf (PDF version of this report - Japanese part)
                                           (PDF version of this report - Japanese part)
```
**References** [in chronological order]

- 1. Nakatsuka, T. [1995] Minimum norm inversion of magnetic anomalies with application to aeromagnetic data in the Tanna area, Central Japan. *J. Geomag. Geoelectr.*, **47**, 295-311. https://doi.org/10.5636/jgg.47.295
- 2. Nakatsuka, T., and Okuma, S. [2006a] Reduction of geomagnetic anomaly observations from helicopter surveys at varying elevations. *Explor. Geophys.*, **37**, 121-128; *Butsuri-Tansa (Geophys. Explor.)*, **59**, 121-128; *Mulli-Tamsa (Geophys. Explor.)*, **9**, 121-128. https://doi.org/10.1071/EG06121
- 3. Nakatsuka, T., and Okuma, S. [2006b] Crossover analysis for the aeromagnetic survey at varying elevations, and its application to extracting temporal magnetic anomaly change. *Butsuri-Tansa (Geophys. Explor.)*, **59**, 449-458. https://doi.org/10.3124/segj.59.449
- 4. Nakatsuka, T. and Okuma, S. [2009a] Aeromagnetic 3D subsurface imaging with source volume minimization. *Extended Abstracts, 9th SEGJ Intl. Symp.*, 6 (4p.), Soc. Explor. Geophys. Japan. https://doi.org/10.1190/segj092009-001.2
- 5. Nakatsuka, T., Utsugi, M., Okuma, S., Tanaka, Y., and Hashimoto, T. [2009b] Detection of aeromagnetic anomaly change associated with volcanic activity: An application of the generalized mis-tie control method. *Tectonophysics*, **478**, 3-18. https://doi.org/10.1016/j.tecto.2009.02.018
- 6. Okuma, S., Stotter, C., Supper, R., Nakatsuka, T., and Furukawa, R. [2009c] Aeromagnetic constraints on the subsurface structure of Stromboli Volcano, Aeolian Islands, Italy. *Tectonophysics*, **478**, 19-33. https://doi.org/10.1016/j.tecto.2009.02.035
- 7. Nakatsuka, T. [2009d] Library software for geophysical data processing and representation (3). *GSJ Open-file Report*, no.518, 107p. + 1 CD-ROM, Geol. Surv. Japan, AIST. https://www.gsj.jp/researches/openfile/openfile2009/openfile0518.html
- 8. Nakatsuka, T. [2009e] Software system for aeromagnetic data processing, grid data manipulation, and reduction and quantitative interpretation of magnetic anomaly data (2). *GSJ Open-file Report*, no.519, 70p. + 1 CD-ROM, Geol. Surv. Japan, AIST. https://www.gsj.jp/researches/openfile/openfile2009/openfile0519.html
- 9. Nakatsuka, T. and Okuma, S. [2011] Aeromagnetic 3D subsurface imaging in the Otoge Cauldron, Shitara area, Central Japan. *Proc. 10th SEGJ Intl. Symp.*, 285-289, Soc. Explor. Geophys. Japan. https://doi.org/10.1190/segj102011-001.70
- 10. Nakatsuka, T., and Okuma, S. [2014a] Aeromagnetic 3D subsurface imaging with effective source volume minimization and its application to data from the Otoge cauldron, Shitara, Central Japan. *Explor. Geophys.*, **45**, 16-23. https://doi.org/10.1071/EG1302
- 11. Okuma, S., Nakatsuka, T., and Ishizuka, Y. [2014b] Aeromagnetic constraints on the subsurface structure of Usu Volcano, Hokkaido Japan. *Explor. Geophys.*, **45**, 24-36. https://doi.org/10.1071/EG13041
- 12. Nakatsuka, T. and Okuma, S. [2018] AMSS3: Software system for aeromagnetic data processing, grid data manipulation, and reduction and quantitative interpretation of magnetic anomaly data (3). *GSJ Open-File Report*, no. 648, 127p. + 1 CD-ROM, Geol. Surv. Japan, AIST. https://www.gsj.jp/researches/openfile/openfile2017/openfile0648.html